# Beyond Compare Download & Installation

.Go to <a href="http://sts.fullerton.edu/software/BeyondCompare">http://sts.fullerton.edu/software/BeyondCompare</a>

2. Click on the "Get a Personal Beyond Compare License" link.

3.Login and Accept the End User Agreement (EULA).

4.Go to <u>http://sts.fullerton.edu/software/BeyondCompare</u>

**S**. Click on the "**Download Beyond Compare**" link.

6. Install & Activate the software based on your operating system.

# Detailed Instructions Below

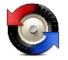

## Step 1 – Accept EULA & Get the License Key

### 1

GO TO: sts.fullerton.edu/Software/BeyondCompare

**CLICK ON:** Get a Personal Beyond Compare License

#### **Beyond Compare**

Each enrolled CSUF student is entitled to ONE license for AT HOME USE.

Beyond Compare allows you to quickly and easily compare your files and folders. By using simple, powerful commands you can focus on the differences you're interested in and ignore those you're not. You can then merge the changes, synchronize your files, and generate reports for your records.

You can get a FREE personal license through the CSUF e-licensing store and download and install Beyond Compare on your own computer. All personal licenses will expire on July 1st, 2017.

#### STEP 1:

GET A PERSONAL BEYOND COMPARE LICENSE

#### STEP 2:

DOWNLOAD BEYOND COMPARE\*

\*Note: You are downloading the trial version that needs to be activated with the license key received in the

### 2

**ENTER:** Your Portal Username & Password

#### CLICK ON:

Login

3

#### previous step. Login to California State University, Fullerton Username TuffyTheTitan Password ..... Login Need help logging in? First time students and applicants Create my campus accoun Alumni Portal Software is not contaminated by harmful code (e.g., self-propagating program instructions commonly called viruses, worms or Trojans RAL DISCLAIMER for the limited warranties set forth herein, THE SOFTWARE AND DOCUMENTATION ARE PROVIDED "AS IS." TO THE MA ANTIES, EITHER EXPRESS OR IMPLIED, INCLUDING BUT NOT LIMITED TO IMPLIED WARRANTIES OF MERCHANTABILI FER SOFTWARE WILL BE LIMITED EXCLUSIVELY TO REFUND OF THE PURCHASE PRICE. ELLANEOUS PROVISIONS lidity and interpretation of this Agreement shall be governed by the laws of the United States of America and the State of Wisconsin. G appropriate site of venue for actions relating to this Agreement, and hereby consents to the exclusive jurisdiction and venue of such or or unenforceable, such provision or part thereof will be severed from the Agreement and the remaining provisions will remain in full fc The check box to accept the terms of the End By marking this check box, I represent that I have read, understood and agreed to the above End User License Agreer EULA(s) have been made to me.

BEGIN LICENSE KEY

License Key Will Be Here

**CLICK ON:** 

**CLICK ON:** 

Get Beyond Compare License Key

User License Agreement (EULA).

#### NOTE:

The License Key provided will be needed later.

Information Technology | Student Technology Services Aug '19 - IM

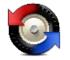

## Step 2 - Download the Software

## 1.

Beyond Compare allows you to quickly and easily compare your files and folders. By using simple, powerful commands you can focus on the differences you're interested in and ignore those you're not. You can then merge the changes, synchronize your files, and generate reports for your records. GO TO: You can get a FREE personal license through the CSUF e-licensing store and download and install Beyond Compare on your own computer. All personal licenses will expire on July 1st, 2017. sts.fullerton.edu/Software/BeyondCompare STEP 1: **CLICK ON:** GET A PERSONAL BEYOND COMPARE LICENSE **Download Beyond Compare** STEP 2: DOWNLOAD BEYOND COMPARE\* \*Note: You are downloading the trial version that needs to be activated with the license key received in the previous step. ¥ 2. **Beyond Compare** from Hector Ramirez (CSU Fullerton) **SELECT:** Sorted by name The operating system that the software will be installed on, Mac(MacOS) or PC(Windows) Mac PC Download • 3. **CLICK ON:** Direct download **Download** (on the top right corner of the page) Save to my Dropbox **CLICK:** Direct download

**Beyond Compare** 

Each enrolled CSUF student is entitled to ONE license for AT HOME USE.

#### NOTE:

The Installation file will be saved to your computer as a .zip file.

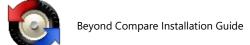

## Step 3 - Install & Activate the Software

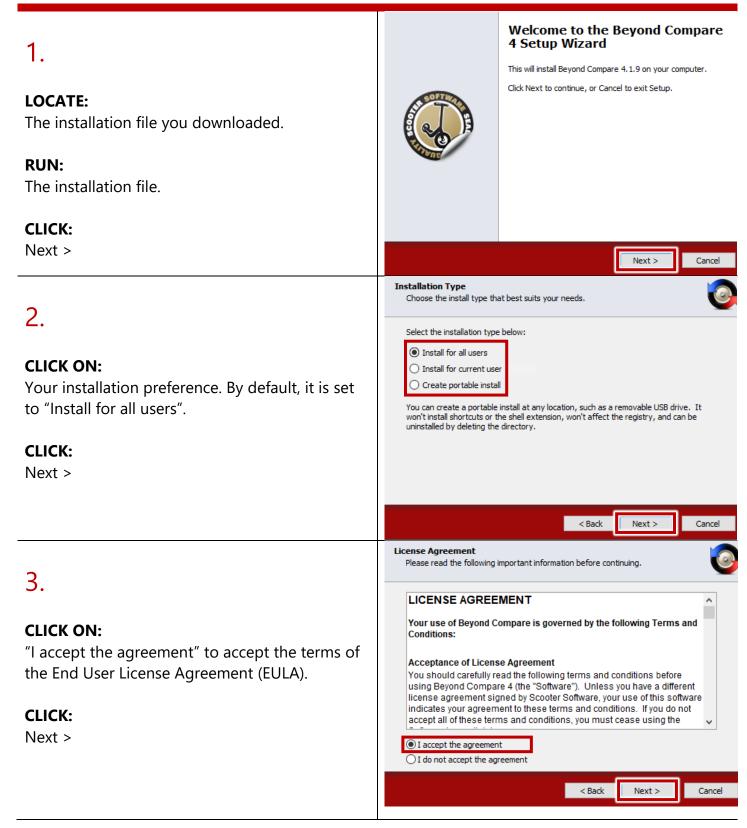

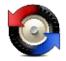

| 4.                                                                             | Select Destination Location<br>Where should Beyond Compare 4 be installed?                                                                                                    |
|--------------------------------------------------------------------------------|----------------------------------------------------------------------------------------------------|
| <b>OPTIONAL:</b>                                                               | Setup will install Beyond Compare 4 into the following folder. To continue, dick Next. If you would like to select a different folder, click Browse. C:\Program Files\Beyond Compare 4 Browse |
| Set your installation path for Beyond Compare                                  | c, programmics peyond compare 4                                                                                                    |
| Next >                                                                         | At least 5.2 MB of free disk space is required.                                                                                                    |
|                                                                                | < Back Next > Cancel                                                                                                    |
| 5.                                                                             | Select Start Menu Folder<br>Where should Setup place the program's shortcuts?                                                                                                    |
| <b>OPTIONAL:</b><br>Configure your shortcuts in the Start Menu folder.         | Setup will create the program's shortcuts in the following Start Menu folder.<br>To continue, click Next. If you would like to select a different folder, click Browse.<br>Beyond Compare 4   |
| CLICK:<br>Next >                                                               |                                                                                                    |
|                                                                                | Don't create a Start Menu folder                                                                                                    |
|                                                                                | < Back Next > Cancel                                                                                                    |
| 6.                                                                             | Select Additional Tasks<br>Which additional tasks should be performed?<br>Select the additional tasks you would like Setup to perform while installing Beyond                                 |
| <b>OPTIONAL:</b><br>Configure your additional shortcuts for Beyond<br>Compare. | Compare 4, then dick Next.<br>Additional shortcuts:<br>Create a desktop shortcut<br>Include in Explorer context menu                                                                          |
| CLICK:<br>Next >                                                               |                                                                                                    |
|                                                                                | < Back Next > Cancel                                                                                                    |

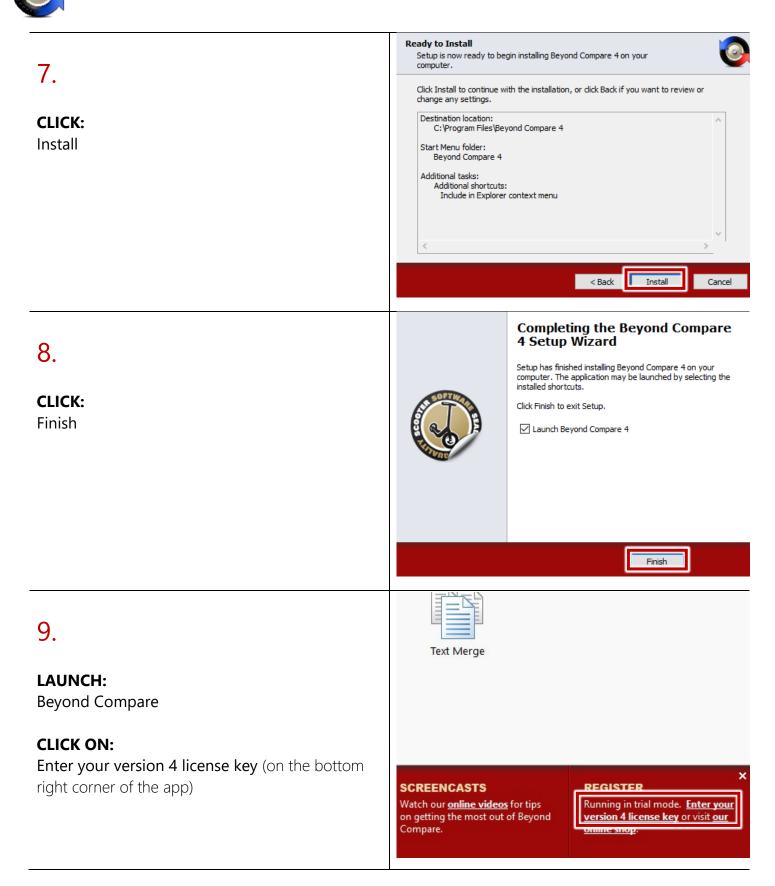

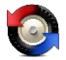

#### Session View Tools Help Session > 🙆 New 10. egister Beyond Compa w25AdrSlDgH9CFc5mRrQRhHfDmB9oIff2rX7yelNdJm2Cc0h w33Gye5ie9Rwmqnns7zTehBKqtcI70jFzW66E2mtgDX6UXXx lHnbizFqBPvw0jQ8EPG2F5jzxQ25CNkRdniHs3HTA8E+tgXu rQ-o-dZ5KYRzTLEUNRQw5iA8y836mLwgB5d83grCWVy8p8+z **ENTER:** > The license key you obtained previously **CLICK:** Register for all user ter. To change the The software is already regist key into the box above. OK ОК Cancel Help + - P NOWLEDGE BASE CASTS Session View Tools Help New version available. Sessions > 🌍 New 11. NOTE: > Informat The "Thanks for registering!" information box 0 Thanks for reg OK **CLICK:** Register for all users Paste the unlock key which d with your order into the boy al OK OK Cancel Help + - P SUPPORT FORUMS **Beyond Compare is now Installed & Activated** Partly Cloudy Where is Beyond Compare Located? 44° e (Windows) Blend for Vi 3 9 \*\*\* Calculate Select the "Start" Button Calendar Camera 0/8 .... \*Apps will be in alphabetical order\* Connect O Cortan e Go to the "B" Section and you'll find a "Beyond **Compare**" Folder ~ Open the folder to find Beyond Compare C x≣ w

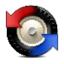

#### Need help using Beyond Compare?

## LinkedIn Learning

\*Available to all currently enrolled CSUF Students\*

With over 13,000 courses taught by real-world experts and a library that is constantly up to date

On the Student Portal, search for "Linkedin Learning" to get started

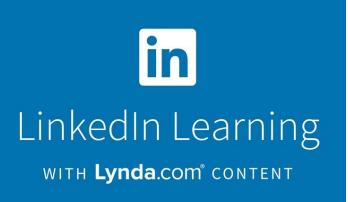

### Need technical assistance?

Contact: The Student IT Help Desk at (657) 278-8888 or StudentITHelpDesk@fullerton.edu.

Visit: The Student Genius Center located on the first floor of Pollak Library North. Go to the SGC website for hours: <u>http://sts.fullerton.edu/sgc</u>.

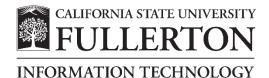